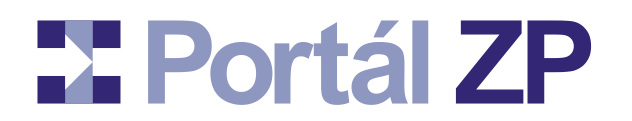

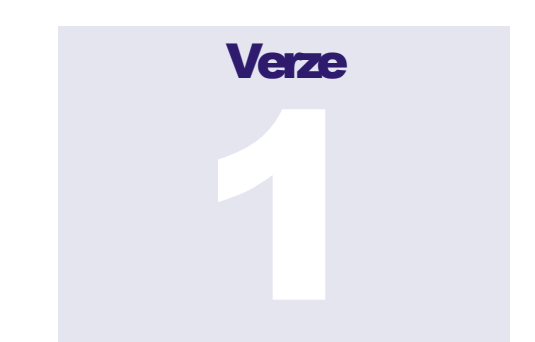

#### **PORTÁL ZDRAVOTNÍCH POJIŠŤOVEN**

### **Uživatelský manuál**

# pro exekutory, finanční úřady, obecní úřady, **úřadysociálního zabezpečení, úřadyprácea**  celní úřady

**Datum poslední revize: 21. září 2023**

(c) Asseco Central Europe, a.s. Budějovická 778/3a • Praha 4

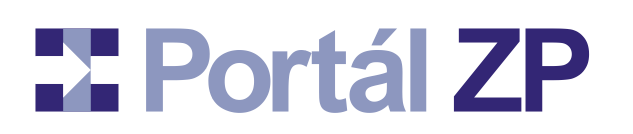

# **Obsah**

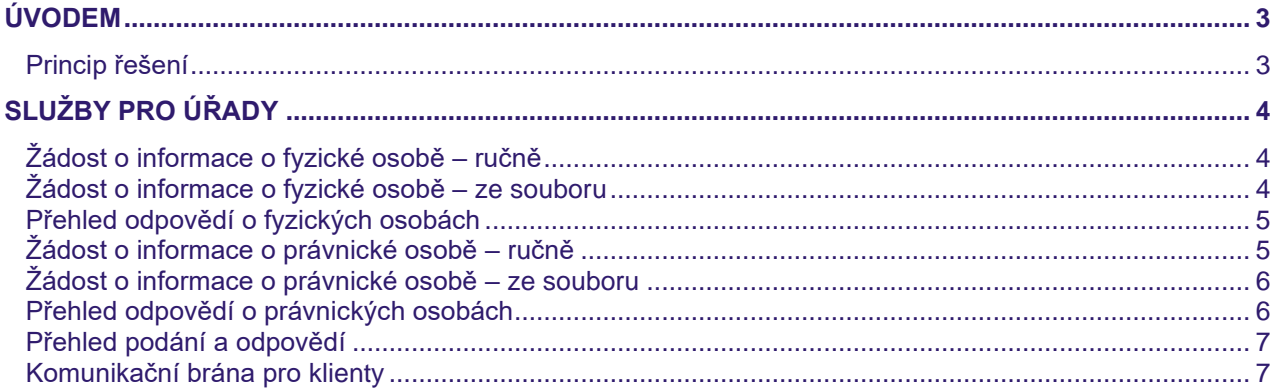

# **X** Portál ZP

## **Úvodem**

Tato příručka je určena pro exekutory, finanční úřady, obecní úřady, úřady sociálního zabezpečení, úřady práce a celní úřady (dále pro všechny zkráceně jen "úřad") pro žádost o součinnost s těmito ZP:

- **Česká průmyslová zdravotní pojišťovna** (ČPZP: [www.cpzp.cz\)](http://www.cpzp.cz/)
- **Oborová zdravotní pojišťovna zaměstnanců bank, pojišťoven a stavebnictví**  (OZP: [www.ozp.cz\)](http://www.ozp.cz/)
- **RBP, zdravotní pojišťovna** (RBP: [www.rbp-zp.cz\)](http://www.rbp-zp.cz/)
- **Vojenská zdravotní pojišťovna České republiky** (VoZP ČR[: www.vozp.cz\)](http://www.vozp.cz/)
- **Zaměstnanecká pojišťovna Škoda** (ZPŠ: [www.zpskoda.cz\)](http://www.zpskoda.cz/)

Tato příručka nedokumentuje obecné služby portálu, jako je registrace a správa klientského portálového konta, žádost o oprávnění zastupovat příslušný úřad, obnova certifikátu, atd. Obecná portálová příručka, která toto vše zahrnuje, je vystavena na **<https://www.portalzp.cz/ke-stazeni>**.

#### Princip řešení

Základním principem je to, že na jediném místě zástupce úřadu pošle žádost o součinnost ohledně konkrétních fyzických či právnických osob (a to na základě příslušné legislativy) a tato žádost je automaticky předána všem pojišťovnám zmíněných v úvodu *(nicméně pokud v žádosti jsou zmíněny jen osoby, o kterých některá pojišťovna nic neví, pak je tato skutečnost sdělena již při příjmu podání a do této pojišťovny se nic nepředá)*.

Vzhledem k tomu, že zde zástupce úřadu komunikuje s více pojišťovnami naráz, jsou příslušné funkce nabízeny v tzv. společné zóně Portálu ZP: **<https://spolecny.portalzp.cz/app/prihlaseni>**.

**Pro možnost zaslání žádosti o součinnost je zapotřebí přihlašovat se pomocí certifikátu, nikoli pomocí SMS.** Důvodem je to, že zástupce úřadu tuto žádost bude elektronicky podepisovat a ručí za to, že se dotazuje na osoby, proti nimž jeho úřad vede řízení.

Každá pojišťovna pak tomuto zástupci úřadu pošle odpověď do jeho schránky na Portále ZP. Odpovědí může postupně zaslat i vícero, např. při dotazu na deset osob může přijít odpověď na tři z nich a časem další odpověď na zbývající.

Přístup na zprávy ve schránkách je dokumentován v obecné portálové příručce: **<https://www.portalzp.cz/ke-stazeni>**.

### **Služby pro úřady**

*Každý úřad má své základní menu. Zástupce exekutora má menu zvané "Exekutoři", zástupce obecního úřadu má menu "Obecní úřady" atd. Nabídky pod tímto menu jsou pro všechny úřady shodné. V následujícím textu je pod termínem "Menu příslušného úřadu" míněno menu "Exekutoři" nebo "Obecní úřady", atd.*

#### **Žádost o informace o fyzické osobě – ručně**

- 1. **Spuštění:** <https://spolecny.portalzp.cz/app/prihlaseni> → Dlaždice "Přihlásit se certifikátem" → Menu příslušného úřadu → Žádost o informace o FO → Tlačítko "Pořídit ručně".
- 2. **Vyplnění:** postupně zadání jedné či více fyzických osob a odsouhlasení legislativního prohlášení.
- **3. Podepsání vyplněných dat:** Tlačítko "Podepsat a Zapsat". → Tlačítko "Ano".
- 4. **Výsledek:** Je zobrazeno číslo podání s tlačítkem Protokol a Portál automaticky předá Vaše podání všem zdravotním pojišťovnám.
	- V protokolu je pak uvedeno, pod jakými čísly podání jednotlivé pojišťovny tuto žádost o součinnost dostaly (pro případ reklamace, apod).
	- Případně již v rámci protokolu je část odpovědí od některých pojišťoven.
	- Případně v rámci protokolu může být uvedena kompletní odpověď u některých pojišťoven a těm se pak žádné podání nepředá, protože je tímto vyřízené.

#### **Žádost o informace o fyzické osobě – ze souboru**

*Pokud máte předem připravený soubor dle datového rozhraní [\(P4ZP-PHP\\_APP\\_EXE\\_P01.doc\)](https://www.portalzp.cz/distribuce.ext/PZP-kom_brana_klient/prilohy/P4ZP-PHP_APP_EXE_P01.doc), můžete jej předat pomocí této funkce.*

- 1. **Spuštění:** <https://spolecny.portalzp.cz/app/prihlaseni> → Dlaždice "Přihlásit se certifikátem" → Menu příslušného úřadu → Žádost o informace o FO → Tlačítko "Předat soubor".
- 2. **Předání souboru:** Předem připravený soubor dle datového rozhraní [\(P4ZP-](https://www.portalzp.cz/distribuce.ext/PZP-kom_brana_klient/prilohy/P4ZP-PHP_APP_EXE_P01.doc)[PHP\\_APP\\_EXE\\_P01.doc\)](https://www.portalzp.cz/distribuce.ext/PZP-kom_brana_klient/prilohy/P4ZP-PHP_APP_EXE_P01.doc).
- **3. Podepsání vyplněných dat:** Tlačítko "Podepsat a Zapsat". → Tlačítko "Ano".

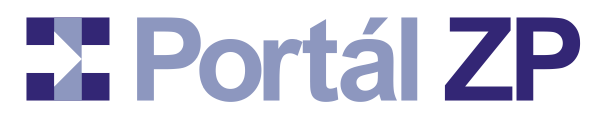

- 4. **Výsledek:** Je zobrazeno číslo podání s tlačítkem Protokol a Portál automaticky předá Vaše podání všem zdravotním pojišťovnám.
	- V protokolu je pak uvedeno, pod jakými čísly podání jednotlivé pojišťovny tuto žádost o součinnost dostaly (pro případ reklamace, apod).
	- Případně již v rámci protokolu je část odpovědí od některých pojišťoven.
	- Případně v rámci protokolu může být uvedena kompletní odpověď u některých pojišťoven a těm se pak žádné podání nepředá, protože je tímto vyřízené.

#### **Přehled odpovědí o fyzických osobách**

*O fyzických osobách v přijatých žádostech o informace informuje každá pojišťovna tím, že pošle zprávu do schránky. Tato zpráva je ve formátu XML, nicméně lze si ji prohlédnout i ve formě tiskové sestavy.*

- 1. **Spuštění:** <https://spolecny.portalzp.cz/app/prihlaseni> → Dlaždice "Přihlásit se certifikátem" → Menu příslušného úřadu → Fyzické osoby
- 2. **Přístup do schránky** viz obecná portálová příručka [\(https://www.portalzp.cz/ke](https://www.portalzp.cz/ke-stazeni)[stazeni\)](https://www.portalzp.cz/ke-stazeni)

#### **Žádost o informace o právnické osobě – ručně**

- 1. **Spuštění:** <https://spolecny.portalzp.cz/app/prihlaseni> → Dlaždice "Přihlásit se certifikátem" → Menu příslušného úřadu → Žádost o informace o PO → Tlačítko "Pořídit ručně".
- 2. **Vyplnění:** postupně zadání jedné či více právnických osob a odsouhlasení legislativního prohlášení.
- 3. Podepsání vyplněných dat: Tlačítko "Podepsat a Zapsat". → Tlačítko "Ano".
- 4. **Výsledek:** Je zobrazeno číslo podání s tlačítkem Protokol a Portál automaticky předá Vaše podání všem zdravotním pojišťovnám.
	- V protokolu je pak uvedeno, pod jakými čísly podání jednotlivé pojišťovny tuto žádost o součinnost dostaly (pro případ reklamace, apod).
	- Případně již v rámci protokolu je část odpovědí od některých pojišťoven.
	- Případně v rámci protokolu může být uvedena kompletní odpověď u některých pojišťoven a těm se pak žádné podání nepředá, protože je tímto vyřízené.

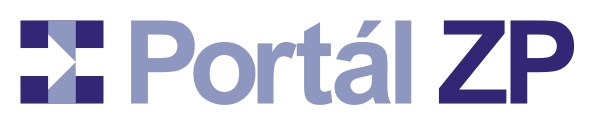

#### **Žádost o informace o právnické osobě – ze souboru**

*Pokud máte předem připravený soubor dle datového rozhraní [\(P4ZP-PHP\\_APP\\_EXE\\_P01.doc\)](https://www.portalzp.cz/distribuce.ext/PZP-kom_brana_klient/prilohy/P4ZP-PHP_APP_EXE_P01.doc), můžete jej předat pomocí této funkce.*

- 1. **Spuštění:** <https://spolecny.portalzp.cz/app/prihlaseni> → Dlaždice "Přihlásit se certifikátem" → Menu příslušného úřadu → Žádost o informace o PO → Tlačítko "Předat soubor".
- 2. **Předání souboru:** Předem připravený soubor dle datového rozhraní [\(P4ZP-](https://www.portalzp.cz/distribuce.ext/PZP-kom_brana_klient/prilohy/P4ZP-PHP_APP_EXE_P01.doc)[PHP\\_APP\\_EXE\\_P01.doc\)](https://www.portalzp.cz/distribuce.ext/PZP-kom_brana_klient/prilohy/P4ZP-PHP_APP_EXE_P01.doc).
- **3. Podepsání vyplněných dat:** Tlačítko "Podepsat a Zapsat". → Tlačítko "Ano".
- 4. **Výsledek:** Je zobrazeno číslo podání s tlačítkem Protokol a Portál automaticky předá Vaše podání všem zdravotním pojišťovnám.
	- V protokolu je pak uvedeno, pod jakými čísly podání jednotlivé pojišťovny tuto žádost o součinnost dostaly (pro případ reklamace, apod).
	- Případně již v rámci protokolu je část odpovědí od některých pojišťoven.
	- Případně v rámci protokolu může být uvedena kompletní odpověď u některých pojišťoven a těm se pak žádné podání nepředá, protože je tímto vyřízené.

#### **Přehled odpovědí o právnických osobách**

*O právnických osobách v přijatých žádostech o informace informuje každá pojišťovna tím, že pošle zprávu do schránky. Trato zpráva je ve formátu XML, nicméně lze si ji prohlédnout i ve formě tiskové sestavy.*

- 1. **Spuštění:** <https://spolecny.portalzp.cz/app/prihlaseni> → Dlaždice "Přihlásit se certifikátem" → Menu příslušného úřadu → Právnické osoby
- 2. **Přístup do schránky** viz obecná portálová příručka [\(https://www.portalzp.cz/ke](https://www.portalzp.cz/ke-stazeni)[stazeni\)](https://www.portalzp.cz/ke-stazeni)

# **X Portál ZP**

#### **Přehled podání a odpovědí**

*Žádost o informace o fyzických či právnických osobách může obsahovat jednu či více osob. Z této žádosti pak vznikají podání pro jednotlivé pojišťovny. Informace o jednotlivých osobách jsou pak v protokolu původního podání nebo je pojišťovny předají ve zprávách do příslušné schránky.*

- 1. **Spuštění:** <https://spolecny.portalzp.cz/app/prihlaseni> → Dlaždice "Přihlásit se certifikátem" → Menu příslušného úřadu → Přehled podání
- 2. **Zadání výběrových kritérií**
- 3. Spuštění hledání (tlačítko "Hledat")
- 4. **Vypíše se přehled podání a odpovědí**  pro každé odeslané podání:
	- Číslo prvotního podání na základě kterého se spustilo kompletní zpracování
	- Datum podání žádosti
	- Druh žádosti (fyzické osoby, nebo právnické osoby)
	- Seznam dotazovaných osob (fyzických, nebo právnických)
	- Protokol podání (může obsahovat část odpovědí na dotazované osoby)
	- Odvozená podání do jednotlivých pojišťoven:
		- Zkratka pojišťovny a číslo podání, které jí bylo předáno (pro případnou reklamaci)
		- Odpověď či odpovědi dané pojišťovny na toto podání v těchto formách:
			- XML dle datového rozhraní [\(P4ZP-PHP\\_APP\\_EXE\\_P01.doc\)](https://www.portalzp.cz/distribuce.ext/PZP-kom_brana_klient/prilohy/P4ZP-PHP_APP_EXE_P01.doc)
			- Tisková sestava či PDF formát (data z XML dle datového rozhraní se automaticky převedou na přehledný dokument)

#### **Komunikační brána pro klienty**

Zasílání žádostí o informace o osobách a čtení odpovědí pojišťoven lze buď pomocí funkčností popsaných v předchozích kapitolách nebo pomocí komunikační brány pro klienty. Ve druhém případě se tedy jedná o integraci komunikací s portálem do informačního systému úřadu.

Podrobnosti jsou uvedeny na [https://www.portalzp.cz/clanky/komunikacni-brana-pro-klienty.](https://www.portalzp.cz/clanky/komunikacni-brana-pro-klienty)